Standalone HELOC Borrower Application Experience **Overview** 

# **Homebridge**<br>Wholesale

A division of Homebridge Financial Services, Inc.

1/19/24

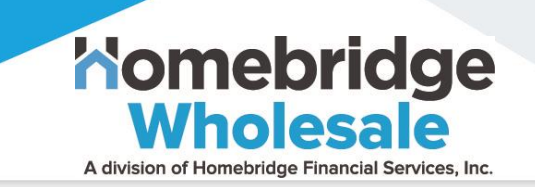

- **MLO completes the HELOC Eligibility and Analysis Certification** request and receives the borrower's unique application link
- MLO sends the unique HELOC application link to the borrower via email
- The borrower clicks the unique link to start the HELOC application process stages:
	- o Basic Info
	- o Select Offer
	- o Provide More Info
	- o Link Income Sources
	- o Verify Identity
	- o Sign Documents

### HELOC Application – Basic Info

**Nomebridge** 

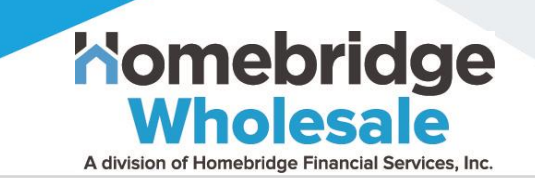

The borrower will use their personalized application link to complete the HELOC application

Borrower must enter the property address in the **Search** field and select the correct address from list.

**Note: The borrower must enter their Legal First and Last Name as it cannot be changed later in the application process**

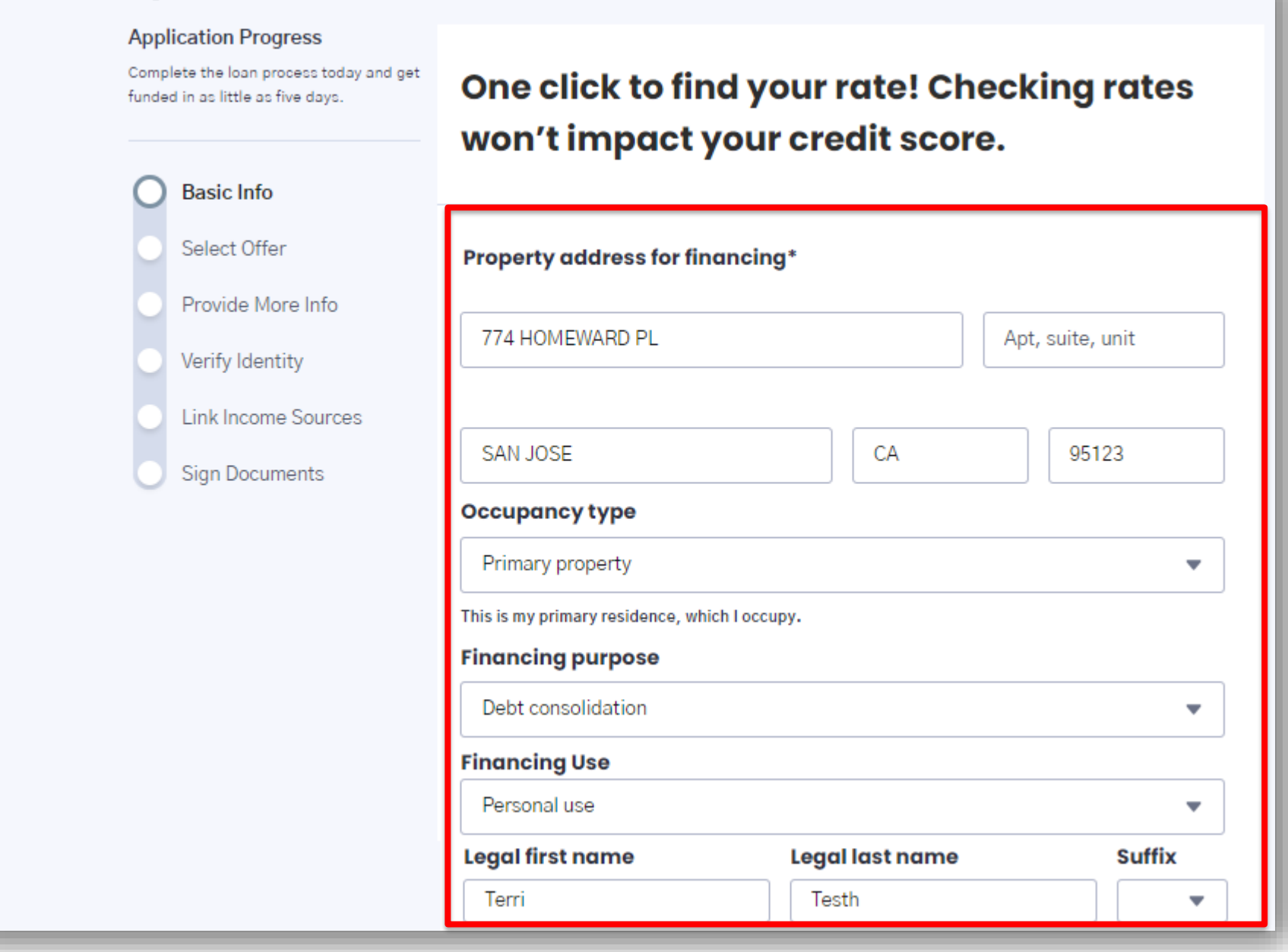

# HELOC Application – Basic Info

The borrower enters their personal email and creates a password that will be used to log into the HELOC Dashboard

Borrower agrees to the **Terms and Privacy** and consents to **Homebridge's Electronic Communication Policy**

When the borrower clicks "**I agree**" they are consenting to a pre-qualification soft credit pull

**Note**: **Properties require 90-day seasoning for purchases and 45-day seasoning for refinances for HELOC eligibility**

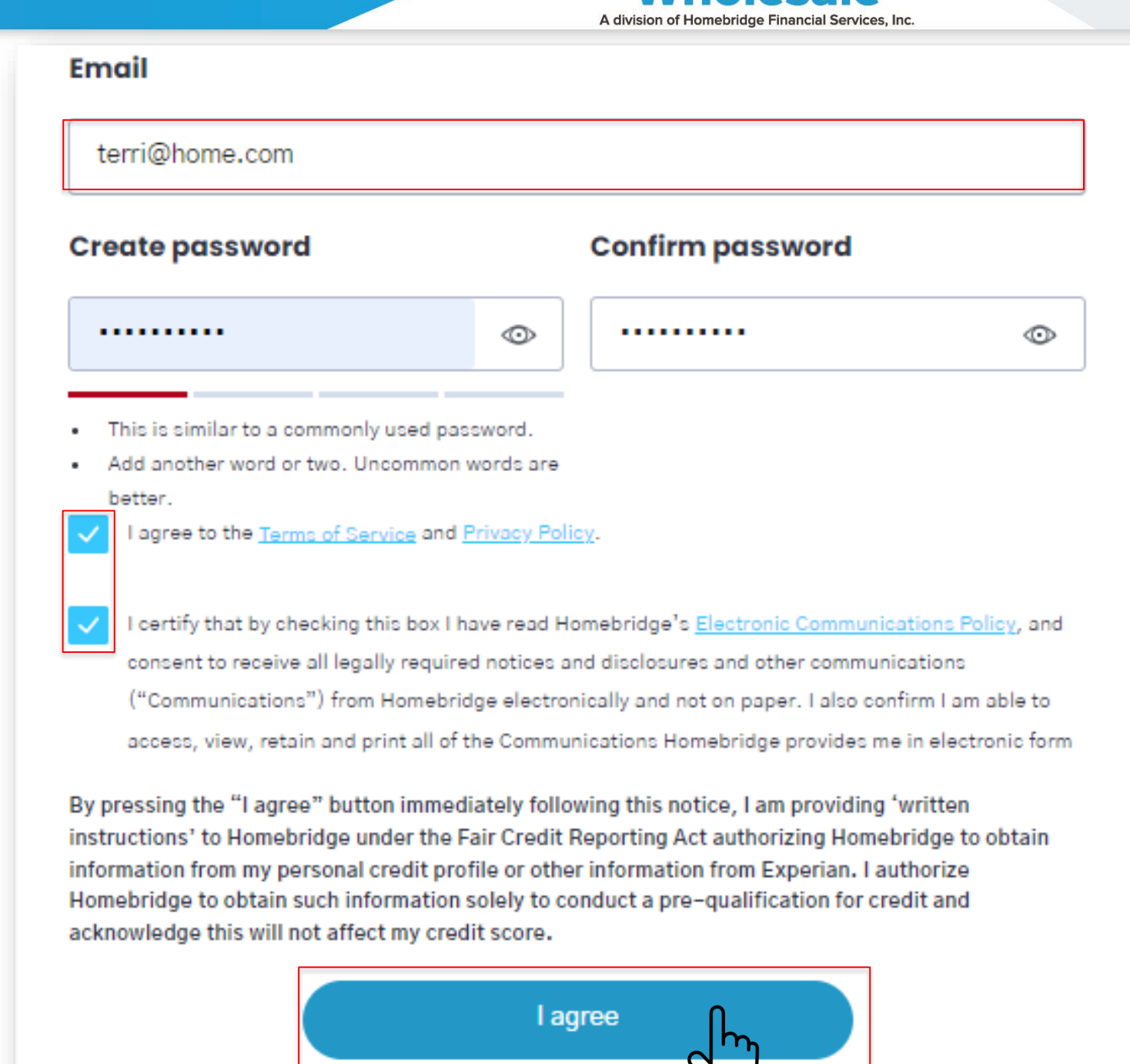

**Nomebridge** 

Pre-qualification won't affect your credit score

4

\* Properties that were purchased in the last 90 days are not eligible for a Homebridge HELOC. \*\* You may include income that is considered community or marital income in your state. \*\*\* Disclosure of alimony, child support, or separate maintenance payments is not required.

# HELOC Application – Basic Info

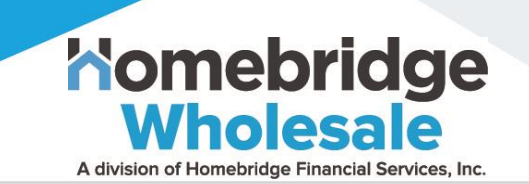

The borrower verifies the applicable mortgage from the Lender/Mortgage Type list or selects that the property is owned free and clear

### **Note: Borrower should NOT manually add a mortgage**

Borrower must click the checkbox to confirm the accuracy of the lien information and must click **Continue** to proceed

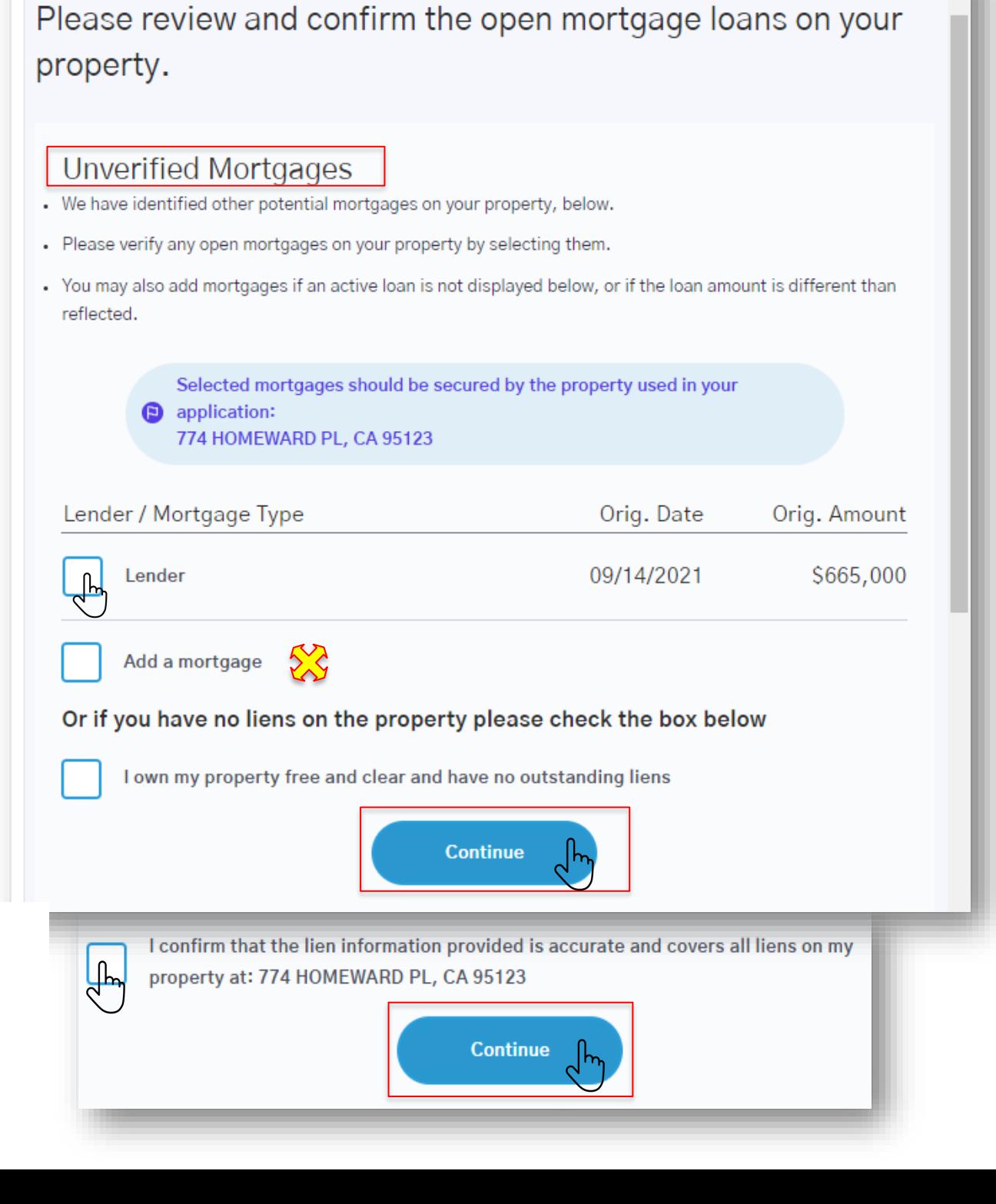

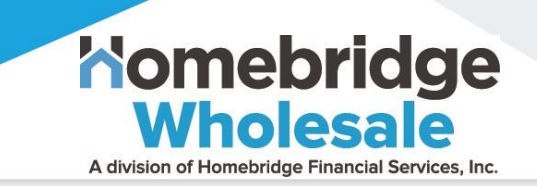

At this stage in the application process, the Basic Info section is complete. The borrower will then proceed to the Select Offer stage in the application process:

- ✓ **Basic Info**
- o **Select Offer**
- o Provide More Info
- o Link Income Sources
- o Verify Identity
- o Sign Documents
- o Schedule Notary Session

### **Note: Soft credit will be pulled after the borrower completes the Basic Info section**

**Nomebridge** 

The available pre-qualification options can be viewed by the borrower

The options are dynamic; using the slider feature, the borrower can select the loan amount that meets their needs

*Note: Available offers are subject to change based upon income validation and hard credit pull*

*See slide 8 for additional details of available offers*

Congrats, Terri. You're pre-qualified! You can borrow up to \$240,746.

Your stated income qualifies you for a maximum initial draw amount of up to \$240,746. If you would like to review your income or use other assets such as investments, retirement and savings to see if you can pre-qualify for a higher loan amount, click here.

Select the amount of cash you want

### \$240,746

\$19,050 min

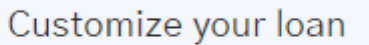

Homebridge is pleased to provide options for a one-time origination fee, so you can prioritize what's important to you. Similar to mortgage points, selecting a higher origination fee reduces your APR and monthly payment but increases your total loan amount. Whichever choice you make, the origination fee will be included in your total loan amount and no cash will be required at closing.

### **Partners for the Path Ahead**

\$240,746 max

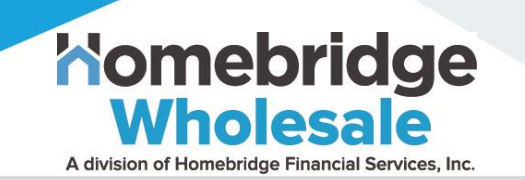

The borrower can toggle between the origination fees to view the available offers

**NOTE**: If the property is currently listed for sale, a 2.99% origination fee is **required**

Borrower must click the radio button to select repayment term

The corresponding **APR** and **Estimated Monthly Payment** will display

*See slide 9 for additional details of available offers*

#### Customize your loan

Homebridge is pleased to provide options for a one-time origination fee, so you can prioritize what's important to you. Similar to mortgage points, selecting a higher origination fee reduces your APR and monthly payment but increases your total loan amount. Whichever choice you make, the origination fee will be included in your total loan amount and no cash will be required at closing.

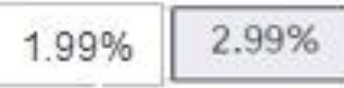

One-time origination fee

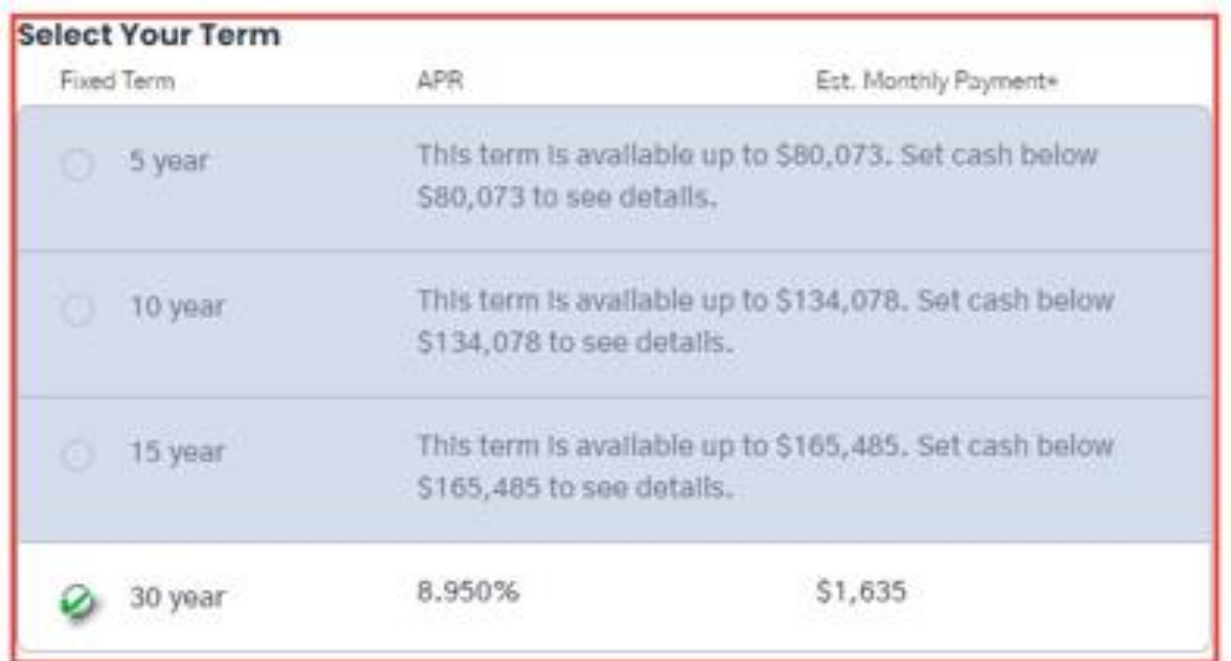

**Nomebridge** A division of Homebridge Financial Services, Inc.

**Terms of your offer** display the dollar amount of the origination fee chosen

**Draw and redraw structure** details are shown

HELOC rates are fixed and include an autoselected discount:

- .25% discount for enrolling in auto-pay
- .30% discount for enrolling in credit union

The borrower selects **Save and Continue** to retain the rate with the auto-selected discount

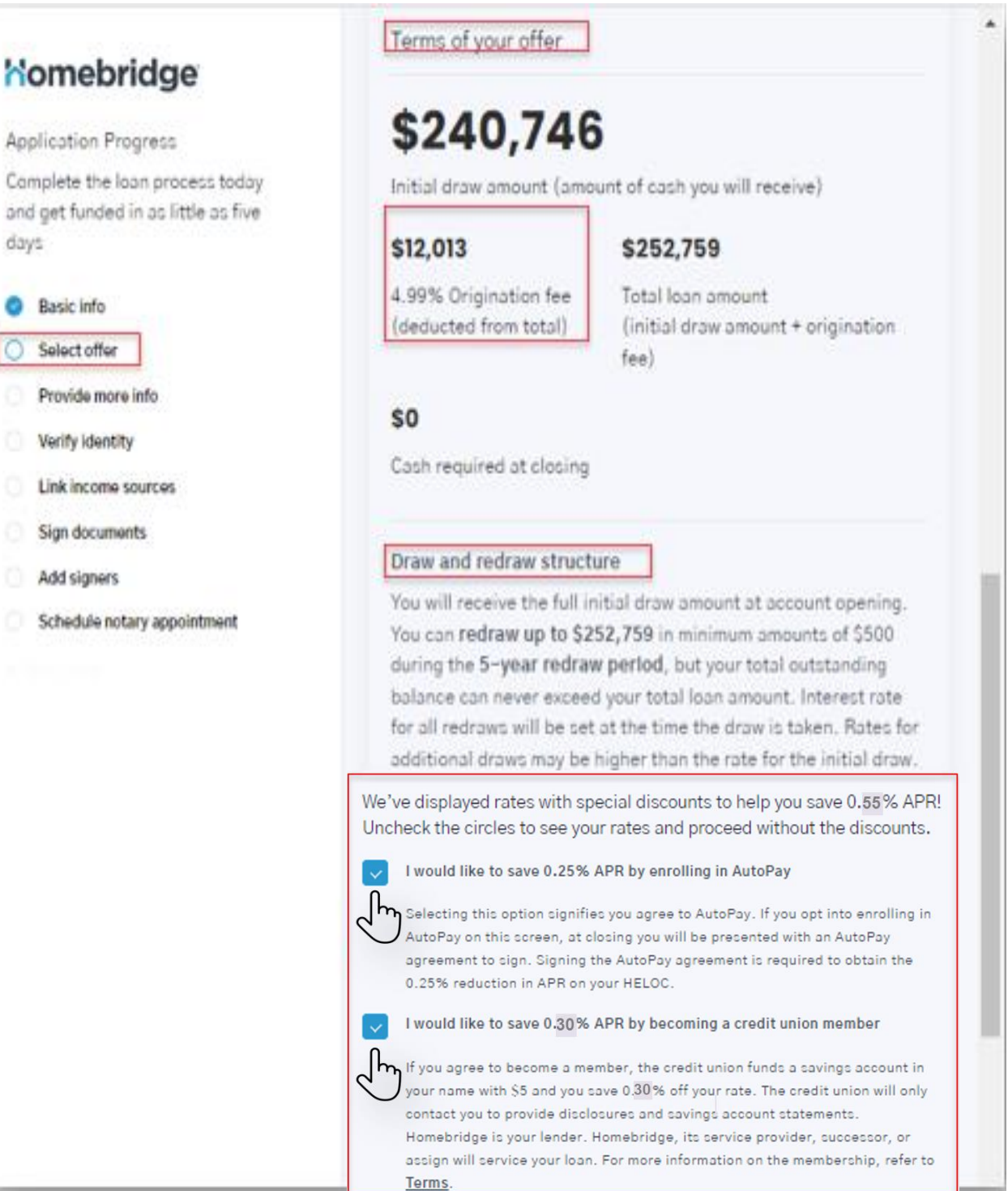

Cample

days:

O Ba  $O$  Sel

Pri

# **Nomebridge**

A division of Homebridge Financial Services, Inc.

### Rates increase when the borrower deselects checkbox to remove the discount for auto-pay and/or enrollment in credit union

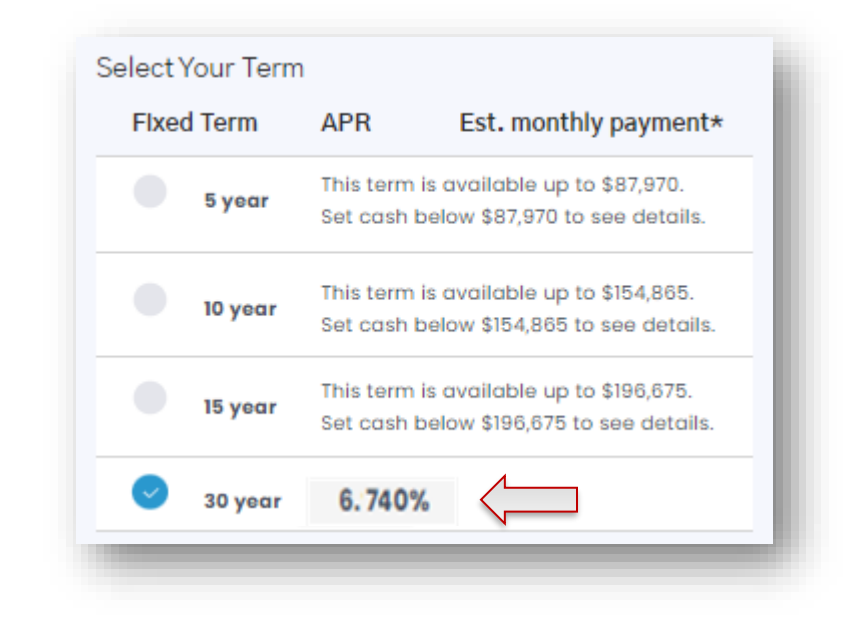

The borrower selects **Save and Continue** to retain revised offer

The borrower has 14 calendar days from submitting basic information for pre-qualification to complete HELOC application and continue with identity and income validation

### **Nomebridge**

Application Progress Complete the loan process today and get funded in as little as five days

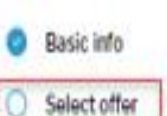

Provide more info

Verify identity

Link income sources

Sign documents

Add signers

Schedule notary appointment

#### Terms of your offer

### \$240,746

Initial draw amount (amount of cash you will receive)

\$252,759

#### \$12,013

4.99% Origination fee (deducted from total)

Total loan amount (initial draw amount + origination fee)

#### \$0

 $\sqrt{m}$ 

Cash required at closing

#### Draw and redraw structure

You will receive the full initial draw amount at account opening. You can redraw up to \$252,759 in minimum amounts of \$500 during the 5-year redraw period, but your total outstanding balance can never exceed your total loan amount. Interest rate for all redraws will be set at the time the draw is taken. Rates for additional draws may be higher than the rate for the initial draw.

I would like to save 0.25% APR by enrolling in AutoPay

Selecting this option signifies you agree to AutoPay. If you opt into enrolling in AutoPay on this screen, at closing you will be presented with an AutoPay agreement to sign. Signing the AutoPay agreement is required to obtain the 0.25% reduction in APR on your HELOC.

#### I would like to save 0.30% APR by becoming a credit union member

f you agree to become a member, the credit union funds a savings account in our name with \$5 and you save 0.30% off your rate. The credit union will only ontact you to provide disclosures and savings account statements. Homebridge is your lender. Homebridge, its service provider, successor, or assign will service your loan. For more information on the membership, refer to Terms

**Save and continue** 

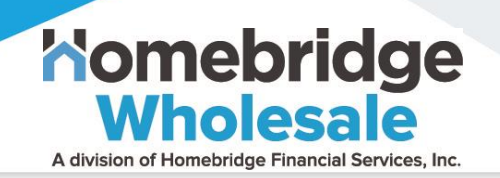

At this stage in the application process, the Select Offer section is complete. The borrower will then proceed to the Provide More Info stage in the application process:

- ✓ **Basic Info**
- ✓ **Select Offer**
- o Provide More Info
- o Link Income Sources
- o Verify Identity
- o Sign Documents
- o Schedule Notary Session

# HELOC Application – Provide More Info

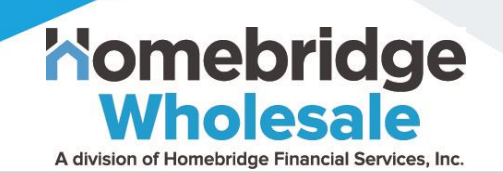

Using the drop-down lists, the borrower selects their **Marital status**, **Ownership type**, and enters their **SSN**

- The borrower must confirm that they have read all required disclosures
- The borrower must consent to a hard credit pull (will be performed after the automated underwriting process) by clicking on the **Agree** button
- **The required disclosures will then auto**display (see next slide for details)

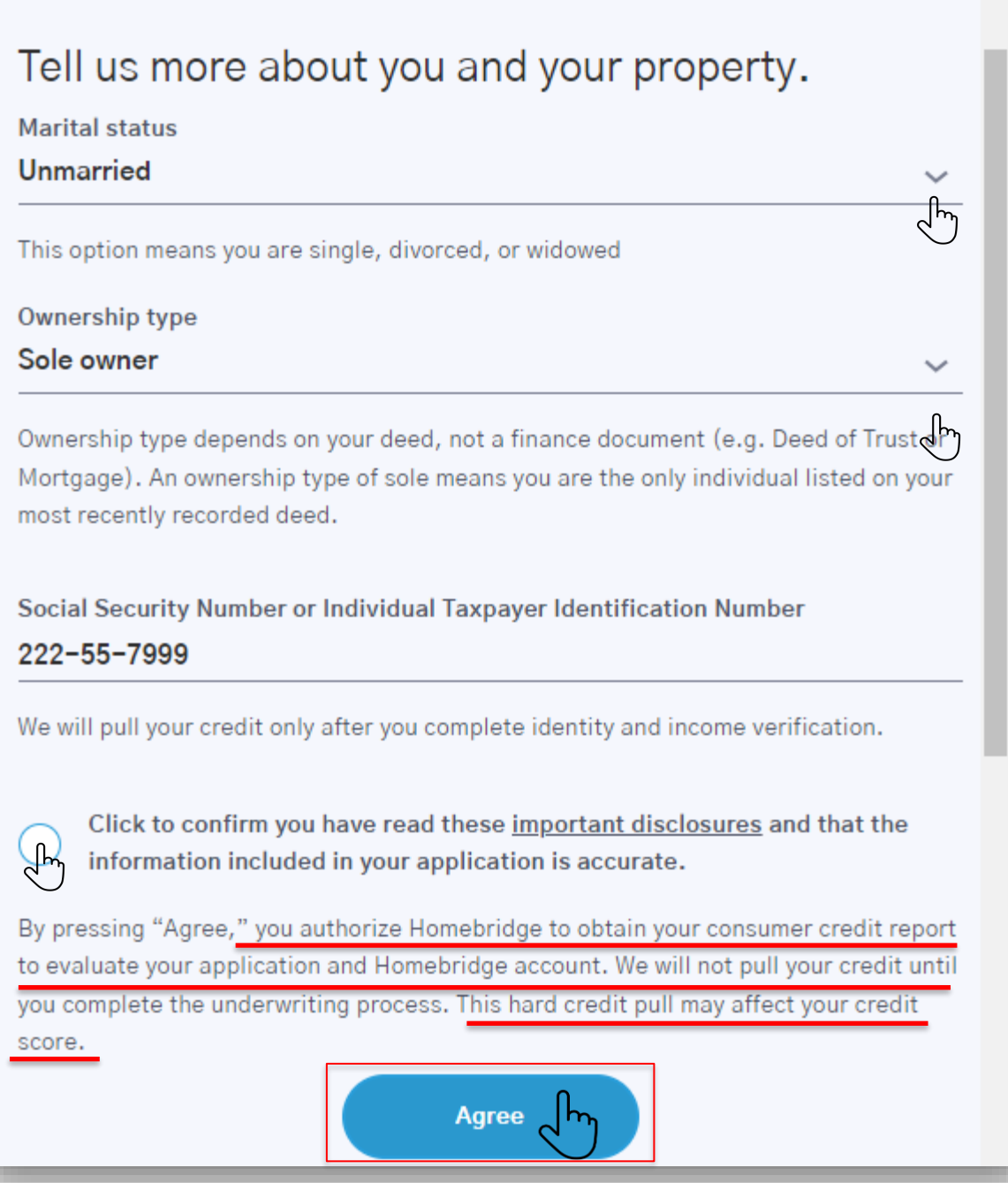

### HELOC Application – Provide More Info

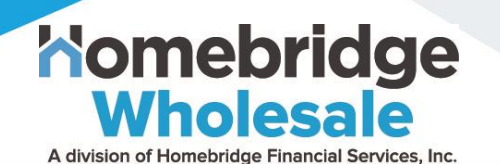

- The borrower must click **"I accept"**  on each disclosure
- $\blacksquare$  After all disclosures have been acknowledged, the borrower must click **Agree** at the bottom of the screen

Name: Terri Testh Application ID: 1-22256-067 Property Address: 774 HOMEWARD PL, SAN JOSE, CA 95123 Date: 09/13/2022

> THE HOUSING FINANCIAL DISCRIMINATION ACT OF 1977 **FAIR LENDING NOTICE**

IT IS ILLEGAL TO DISCRIMINATE IN THE PROVISION OF OR IN THE AVAILABILITY OF FINANCIAL ASSISTANCE BECAUSE OF THE CONSIDERATION OF:

TRENDS, CHARACTERISTICS OR CONDITIONS IN THE NEIGHBORHOOD OR GEOGRAPHIC AREA SURROUNDING A HOUSING ACCOMMODATION, UNLESS THE FINANCIAL INSTITUTION CAN DEMONSTRATE IN THE PARTICULAR CASE THAT SUCH CONSIDERATION IS REQUIRED TO AVOID AN UNSAFE AND UNSOUND BUSINESS **PRACTICE: OR** 

2. RACE, COLOR, RELIGION, SEX, GENDER, GENDER IDENTITY, GENDER EXPRESSION, SEXUAL ORIENTATION, MARITAL STATUS, DOMESTIC PARTNERSHIP. NATIONAL ORIGIN, ANCESTRY, FAMILIAL STATUS, SOURCE OF INCOME, DISABILTY, VETERAN OR MILITARY STATUS, OR GENETIC INFORMATION.

IT IS ILLEGAL TO CONSIDER THE RACIAL. ETHNIC. RELIGIOUS OR NATIONAL ORIGIN COMPOSITION OF A NEIGHBORHOOD OR GEOGRAPHIC AREA SURROUNDING A **HOUSING ACCOMMODATION OR WHETHER OR NOT SUCH COMPOSITION IS** UNDERGOING CHANGE, OR IS EXPECTED TO UNDERGO CHANGE, IN APPRAISING A HOUSING ACCOMMODATION OR IN DETERMINING WHETHER OR NOT, OR UNDER WHAT TERMS AND CONDITIONS. TO PROVIDE FINANCIAL ASSISTANCE.

By pressing "I accept," I agree to be bound by the terms of the above document.

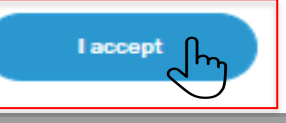

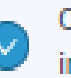

Click to confirm you have read these important disclosures and that the information included in your application is accurate.

By pressing "Agree," you authorize Homebridge to obtain your consumer credit report to evaluate your application and Homebridge account. We will not pull your credit until you complete the underwriting process. This hard credit pull may affect your credit score.

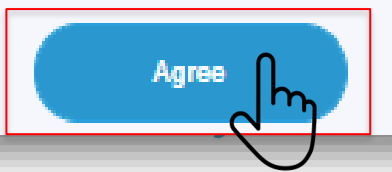

# HELOC Application – Provide More Info

**nomebridge** A division of Homebridge Financial Services, Inc.

The borrower can download all disclosures by clicking the **Important disclosures** hyperlink

A complete list of disclosures will display

The borrower will click **Download** to access each document

Once complete, the borrower must click **Back** at the bottom of the screen

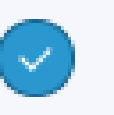

Click to confirm you have read these Important disclosures and that the Information included in your application is accurate.

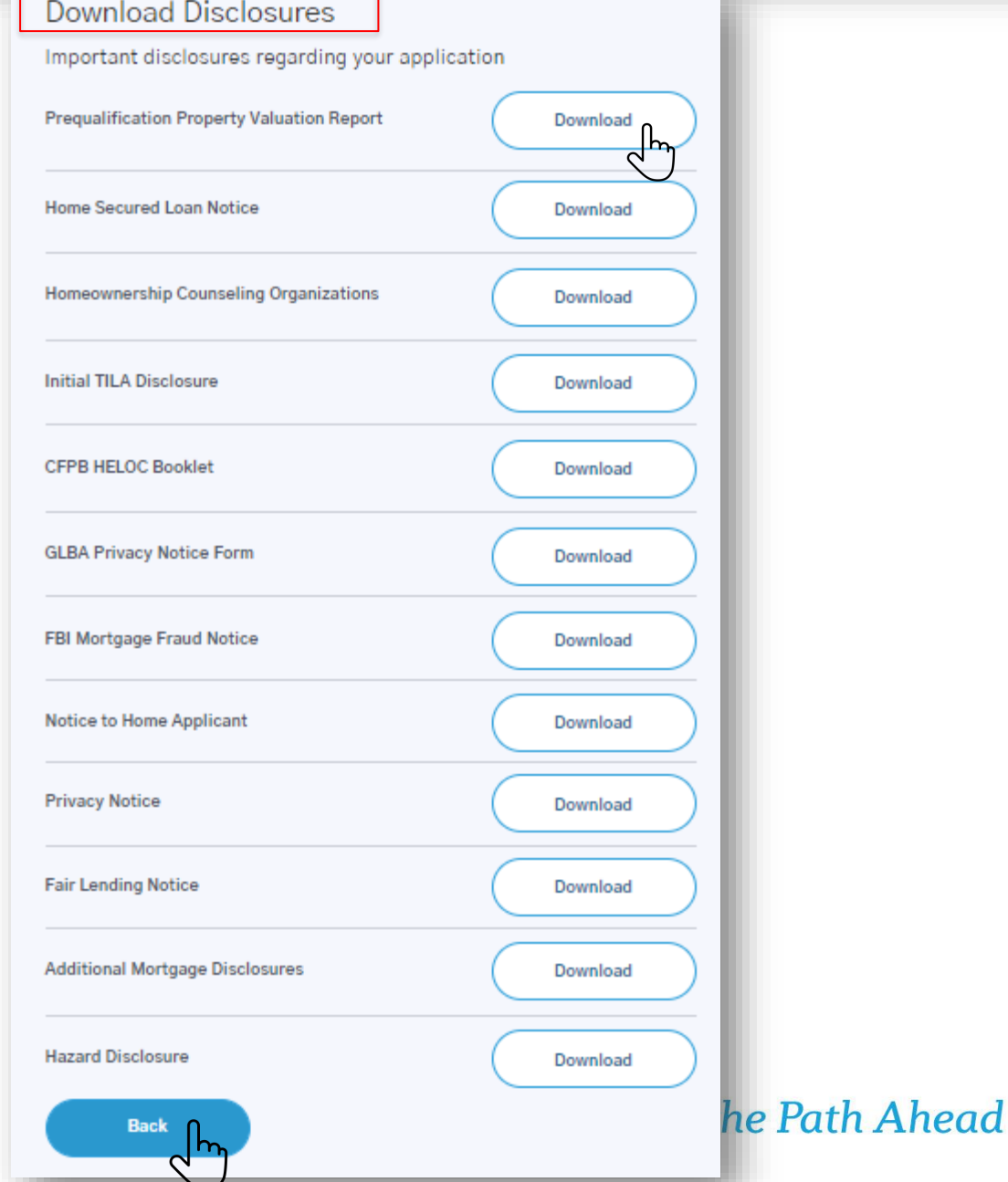

At this stage in the application process, the Provide More Info section is complete. The borrower will then proceed to the Link Income Sources stage in the application process:

- **Basic Info**
- ✓ **Select Offer**
- ✓ **Provide More Info**
- ✓ **Link Income Sources**
- o Verify Identity
- o Sign Documents
- o Schedule Notary Session

# HELOC Application – Link Income Sources

After the Verify Identity step is complete, the borrower must link income sources

In this step of the HELOC application process, a message is provided to the borrower giving assurance of privacy and explaining the efficiency of verifying income and safe delivery of HELOC funds by linking financial account information

Borrower must link their account to manage auto-pay if the borrower opted-in when customizing their rate with the .25% auto-pay incentive

The borrower must click **Continue** to proceed with linking income sources

Select an option(s) below to securely ve income information.

*<u>'Momebridge</u>* 

A division of Homebridge Financial Services, Inc.

### Great Job! Let's quickly verify your income.

#### Please note: your privacy is extremely important to us.

We use trusted, third party applications to link accounts and information. This allows us to automatically verify your income and safely deliver your funds without the headache of extensive paperwork.

Your data is protected with 256-bit encryption and Homebridge never sees or stores your credentials.

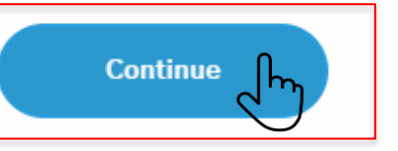

Link paystubs provide us with your most recent

X

x re

tax

# HELOC Application – Link Income Sources Momebridge

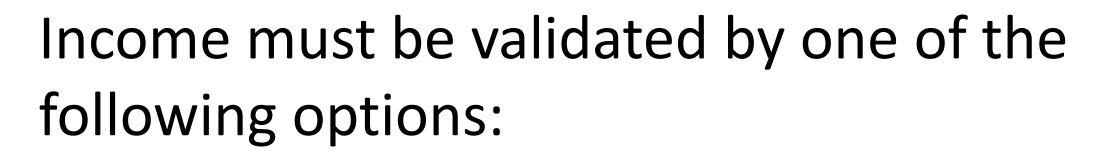

- Link Checking *or*
- Link Paystubs *or*
- Link Tax Returns *or*
- Link Assets *or*
- **By manually uploading the most** recent paystub and/or award letter

**Note:** Household income from a spouse or domestic partner can be considered in certain states

### Select an option(s) below to securely verify your income information.

We'll help guide you through the process. Please be patient -- verifications can take up to a minute.

A division of Homebridge Financial Services, Inc.

Income verified

SO / \$180,000

#### Ŵ **Link Checking Link Tax Returns** Log in to your financial institution to Log in to your tax preparation service or securely link your personal checking IRS.gov to provide us your gross income in account. Business accounts are not a few simple steps. eligible. 國 W **Link assets Link Paystubs** Log in to your payroll provider to provide Log in to your asset accounts. This can us with your most recent paystubs. include retirement, savings, and investment accounts.

I would like to manually upload my most recent paystub

Your data is protected with 256-bit encryption and Homebridge never sees or stores your credentials

### HELOC Application – Link Income Sources Aomebridge

To link a financial institution for income verification, the borrower must provide account log in credentials

The borrower must click **Link Checking Account** to get started with this application step

### **Personal Checking Account**

Log in to your financial institution to securely link your personal checking account. Business accounts are not eligible.

A division of Homebridge Financial Services, Inc.

#### What you'll need:

- 1. Online account (s) for your financial institution where you receive your income
- 2. Account login credentials

Important: Once directed to your financial institution, please authorize Plaid to access account information for ALL of the accounts you would like to link. If access is not granted, we will be unable to verify your income through this method.

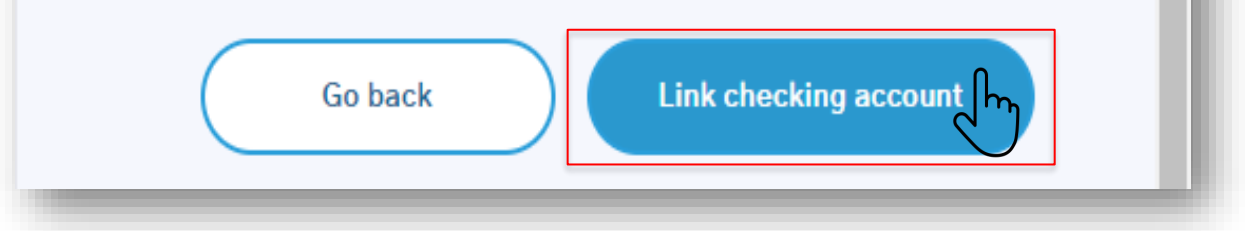

# HELOC Application – Link Income Sources Momebridge

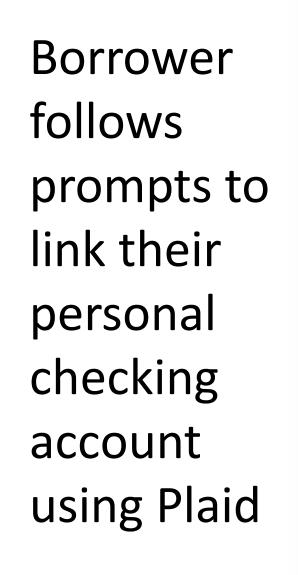

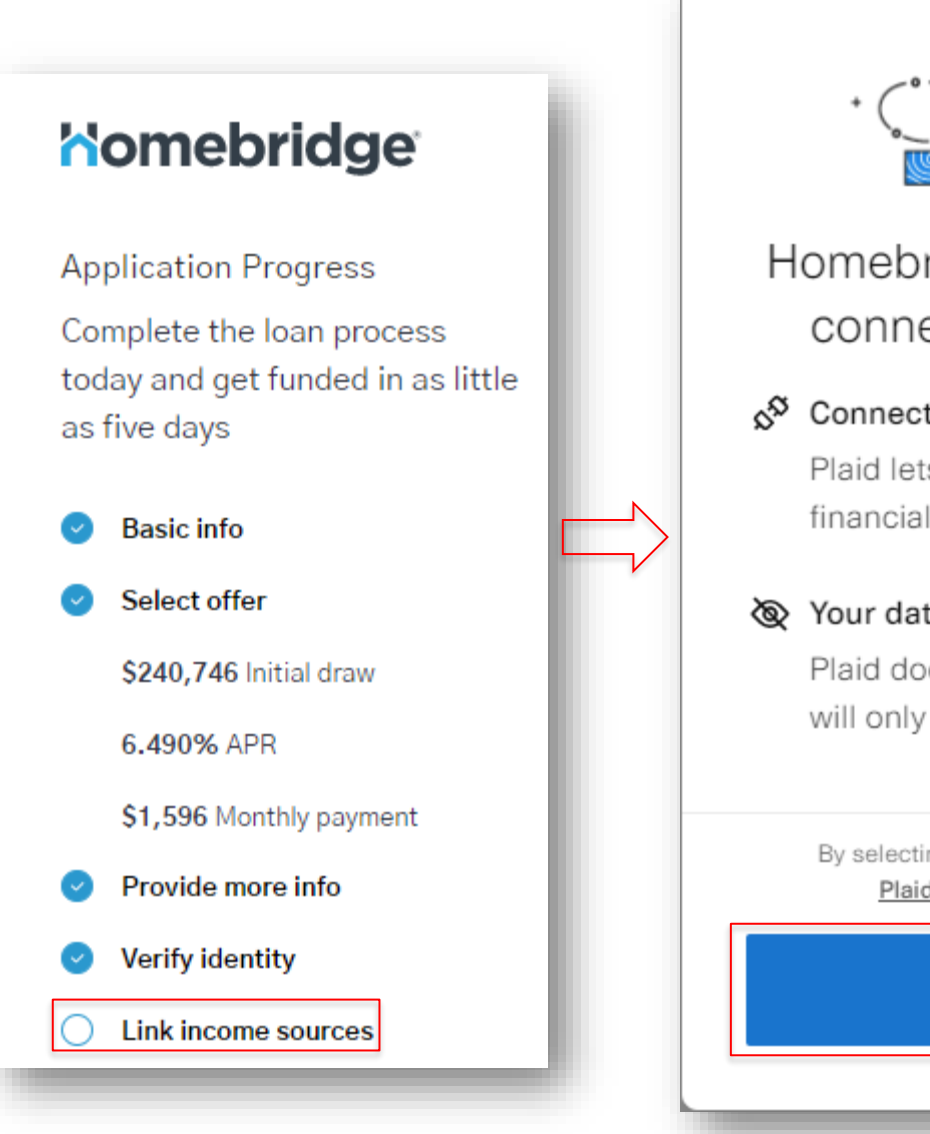

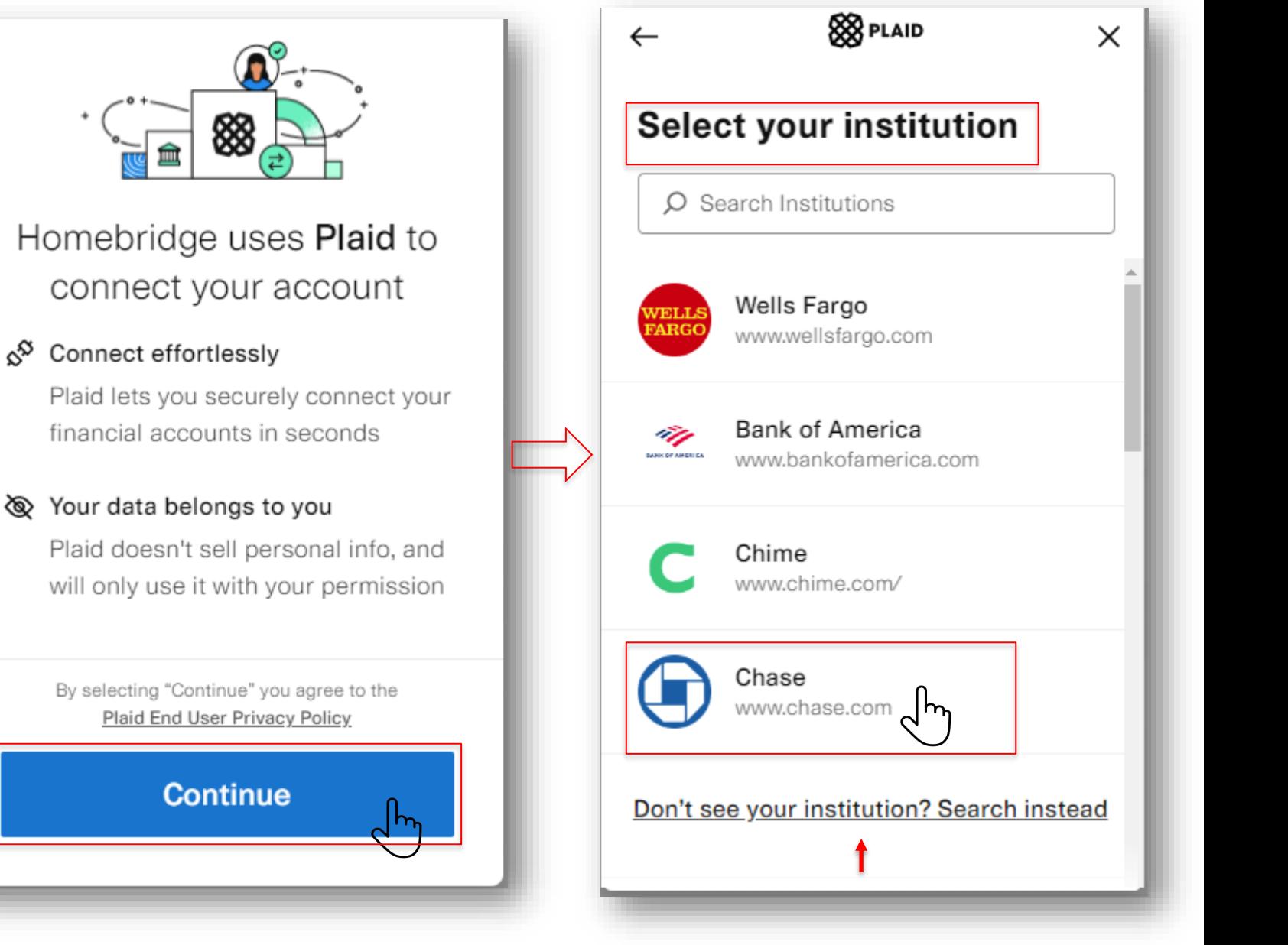

#### **Partners for the Path Ahead**

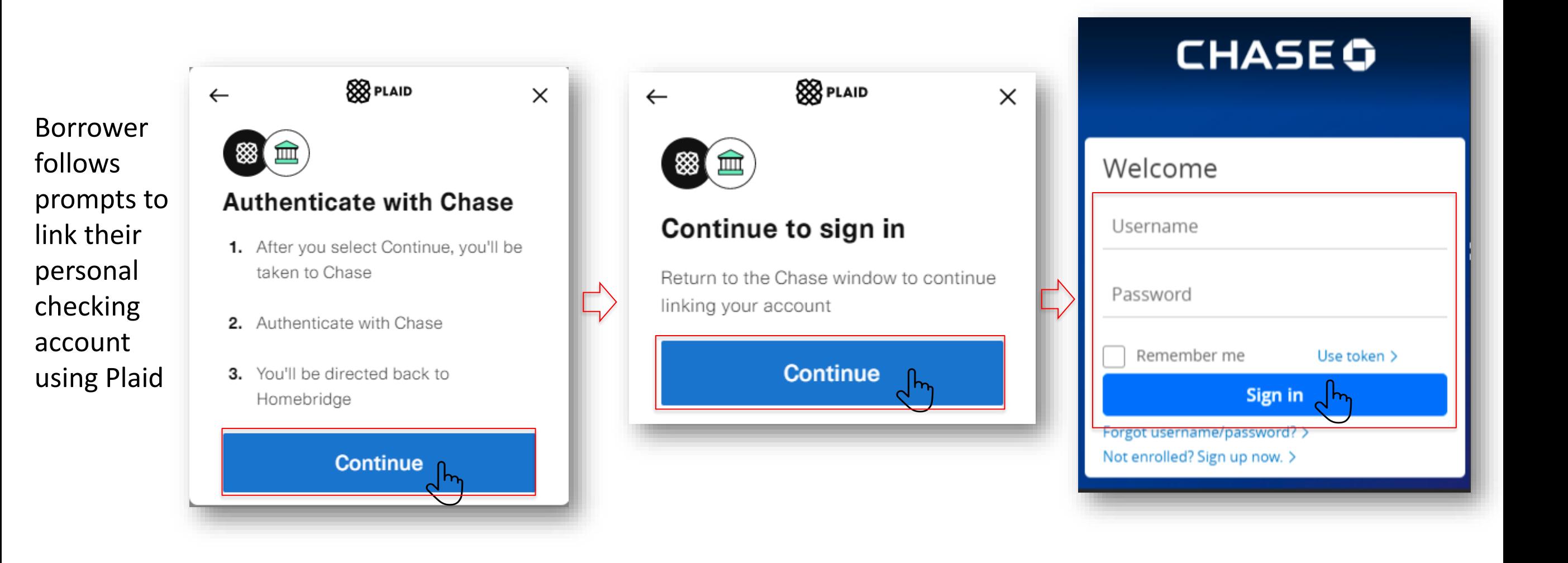

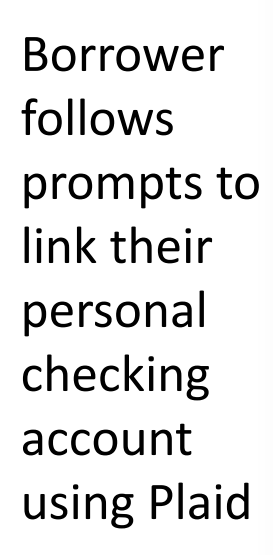

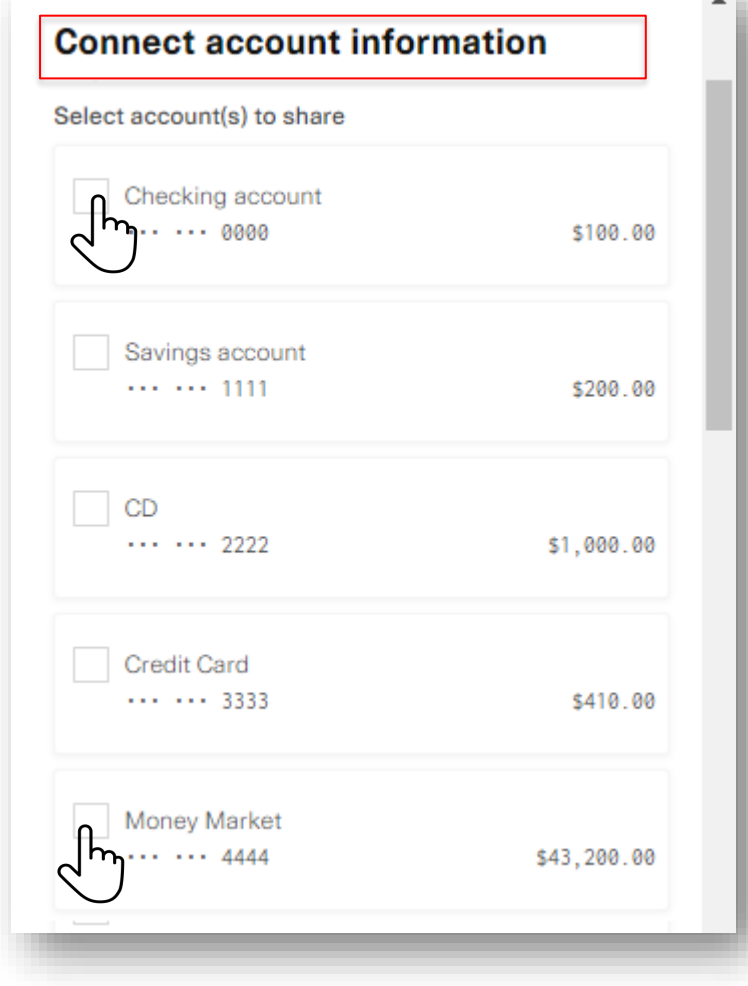

Borrower must consent to sharing account data with Plaid during the application process to continue

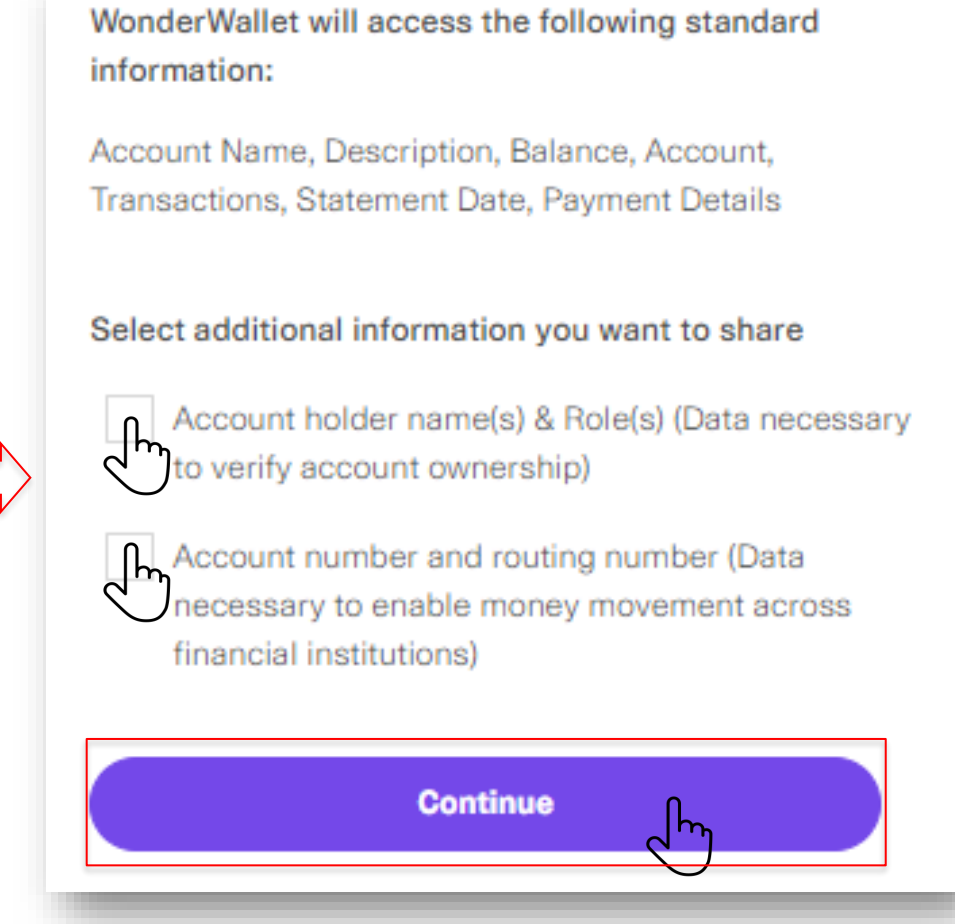

# HELOC Application – Link Income Sources Momebridge

Homebridge

**Connect account information** 

access to

account

details

#### Account connection **Connect account information** confirmed Confirm You have selected the following account information **88** PLAID  $\times$ to connect with Plaid. To confirm, select Connect **88** PLAID Borrower  $\times$ Account Information. You will be returned to the 3rd party service. must review **88(血** and accepts Cash accounts: Terms and Homebridge is requesting Checking  $... \t... 0000$ **Your accounts** Savings  $.........$  1111 Conditions access to your... Money Market  $... \t... 4444$ Homebridge requires access to all these Chase accounts. Chase account(s) Borrower **Statements** Transaction history must click  $\checkmark$ All of your checking, savings, mortgage, home equity, Plaid Checking lines of credit, and credit card statements will be **Connect** ••••••0000 \$100.00 shared with the authorized third party as they Account holder info  $\checkmark$ become available online. **Account**  Plaid Saving Account balances  $\checkmark$ **Profile Information Information**   $......1111$ \$200.00 Account ownership, name, primary address, email, Review the detailed info you'll be sharing to continue and phone number will be shared with the authorized third party. **Continue Allow** Borrower **Terms and Conditions** must grant I have read and accept the Terms and Conditions

#### **Partners for the Path Ahead**

Borrower must click the radio button for the account they would like the HELOC funds distributed to and then click **Save and Continue**

Select the checking account where you'd like to receive your funds. Chase **Plaid Checking** XXXXXXXX0000  $\sqrt{\frac{1}{2}}$ By pressing "Save and continue," you authorize Homebridge to disburse your funds to the account provided. **Save and continue Connect account** 

A division of Homebridge Financial Services, Inc.

# HELOC Application – Link Income Sources Momebridge

If auto-pay was selected, the borrower must click the radio button for the account they would like debited for the monthly payment and then click **Save and Continue**

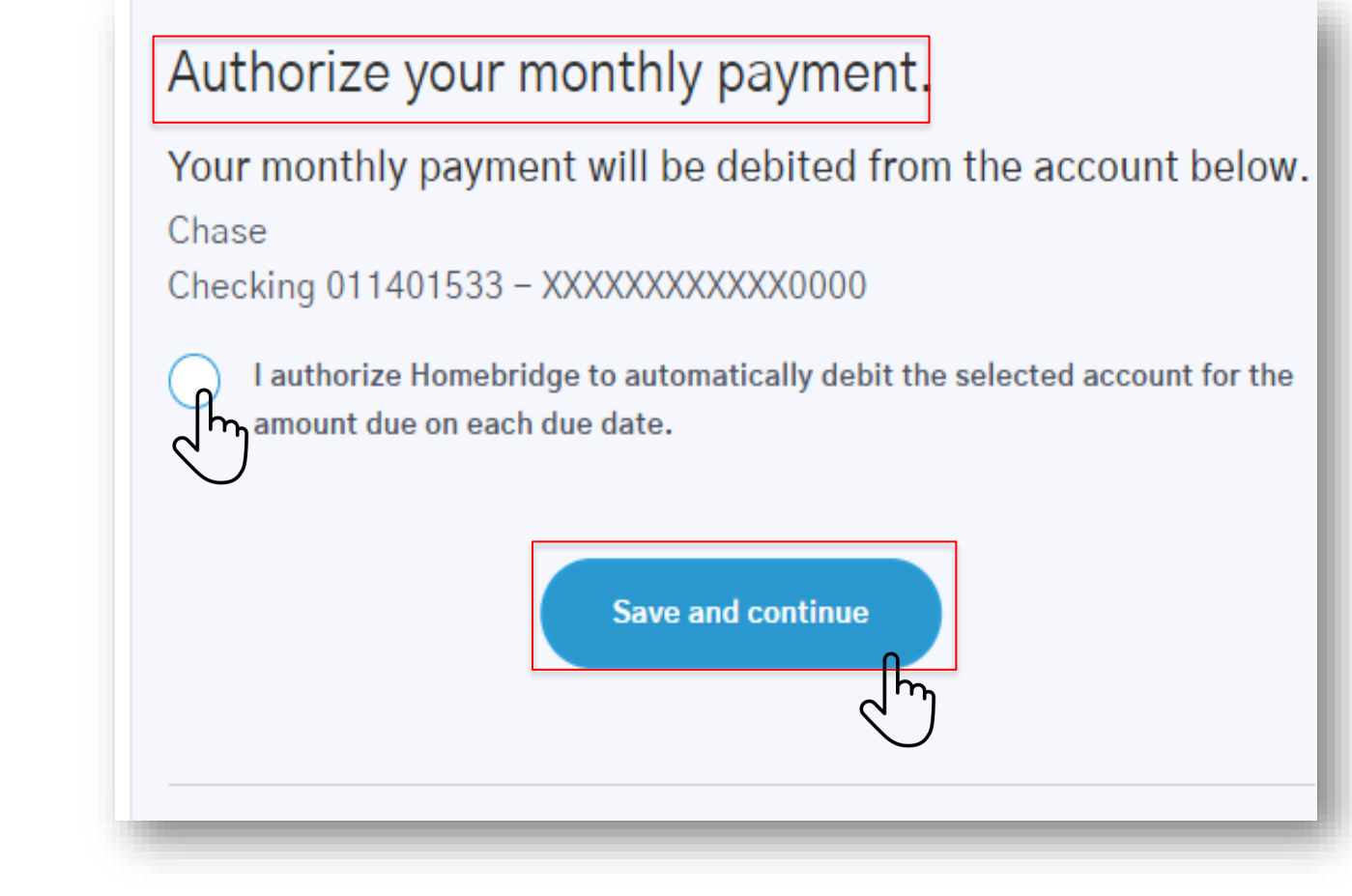

At this stage in the application process, the Link Income Sources section is complete. The borrower will then proceed to the Verify Identity stage in the application process:

- **Basic Info**
- ✓ **Select Offer**
- ✓ **Provide More Info**
- **Link Income Sources**
- ✓ **Verify Identity**
- o Sign Documents
- o Schedule Notary Session

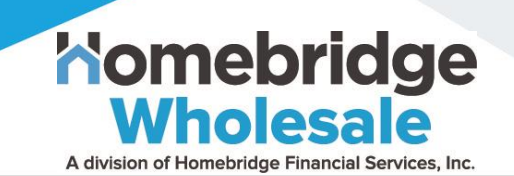

The borrower must select from the available options for compliance with Government Monitoring:

- Ethnicity  $\bullet$
- Race o
- Gender  $\bullet$

The borrower must then click **Submit** at the bottom of the screen

### Just a few more details are needed before submitting your application

The information below is being requested by the Federal Government for the purpose of monitoring compliance with statutes that prohibit lenders from discriminating against applicants. You are not required to provide this information and it will not impact your rate or approval.

#### Ethnicity

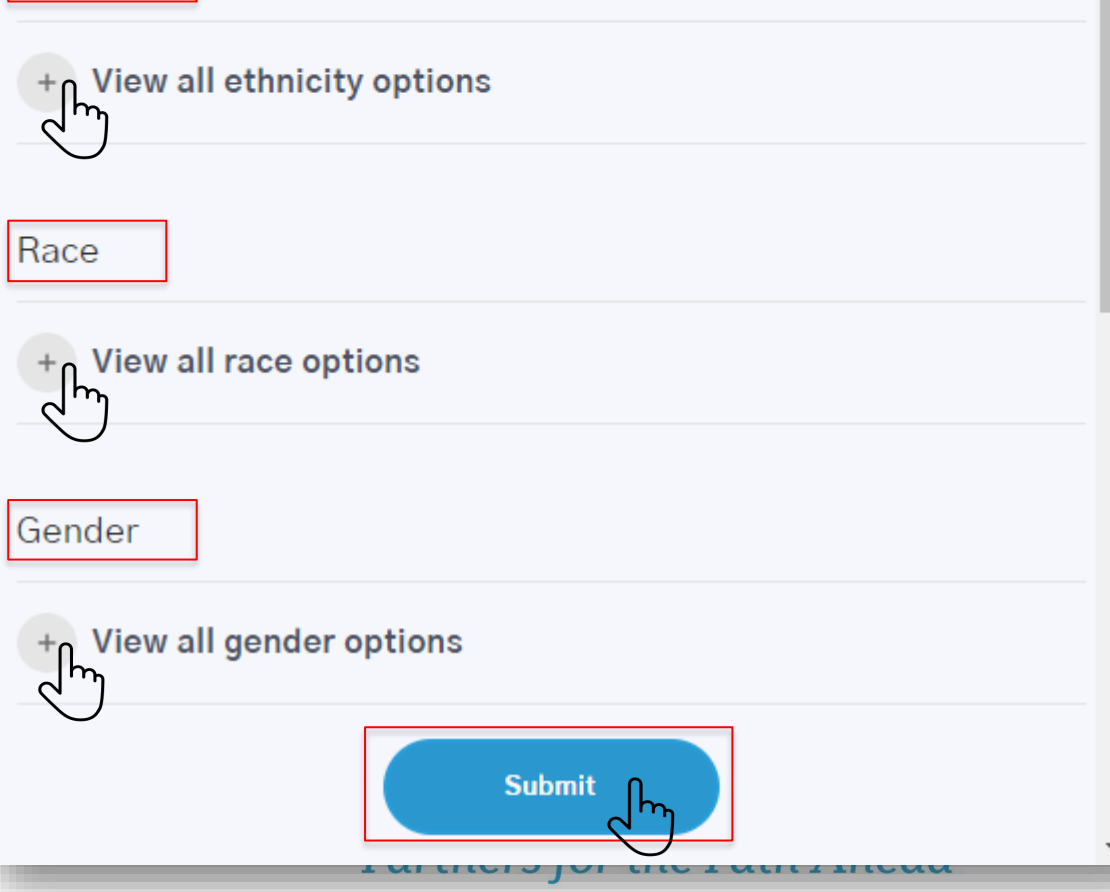

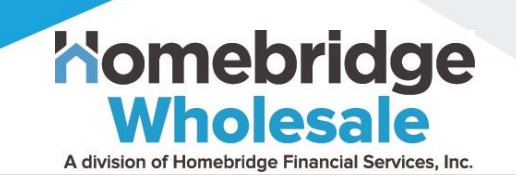

Once the Verify Identity step is complete, the borrower will confirm the HELOC application information is accurate by clicking **Submit Application** at the bottom on the screen

- If changes are required, the borrower should contact Customer Support at 1-888-321-4032
- Certain changes can be made by Customer Support on the borrower's behalf
- Certain changes will require the application to be cancelled and the borrower must reapply

### Please confirm your application information.

#### **Nomebridge**

Home Equity Line Application

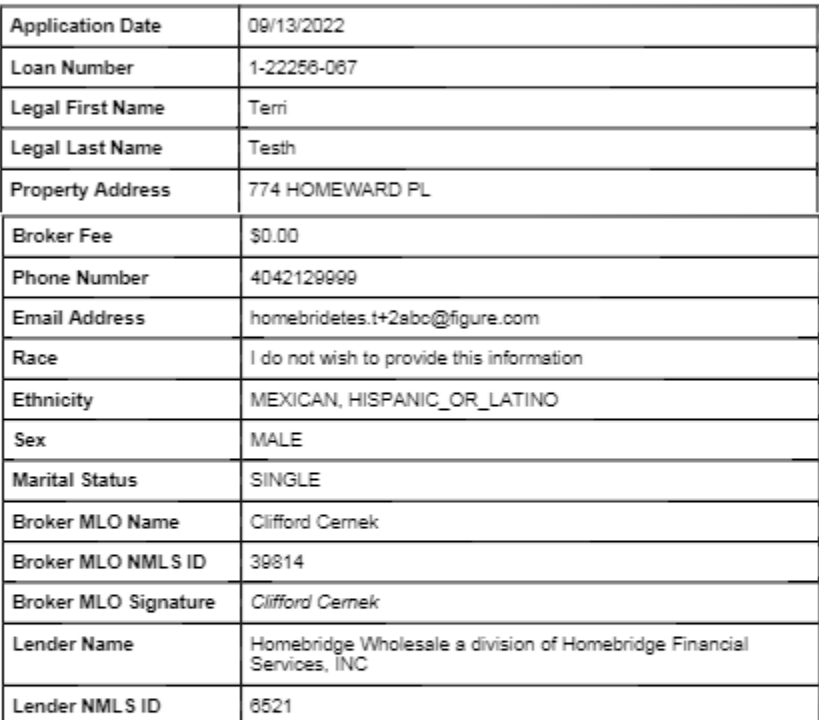

The purpose of this loan is to open an account for open-end credit and is not a refinance of a prior loan secured by the same property.

I represent to Homebridge and acknowledge that the information provided in this application is true and correct as of today's date (09/13/2022).

If anything is incorrect, contact customer support at 1-888-321-4032.

By pressing "Continue", I confirm that the information I have provided is true and correct.

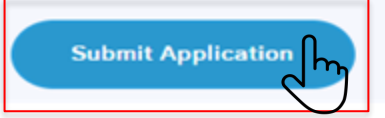

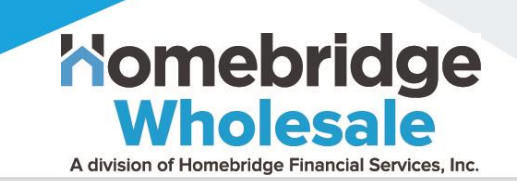

The borrower must verify their identity by providing one of the following by either requesting an email link with instructions for sharing their identification or by uploading a photocopy:

- **Valid US Driver's License or**
- State ID *or*
- Passport or
- Perm Resident Card

The borrower must click **Continue** at the bottom of the screen

See next slide for additional details

### Now let's quickly verify your identity.

Please select a method below to share a copy of your photo identification. Supported ID types include valid US Driver's License, State ID, Passport, or Permanent Resident Card.

Make sure to provide a clear picture of your ID, with good lighting, and a plain background to avoid processing delays for your application.

Select an option

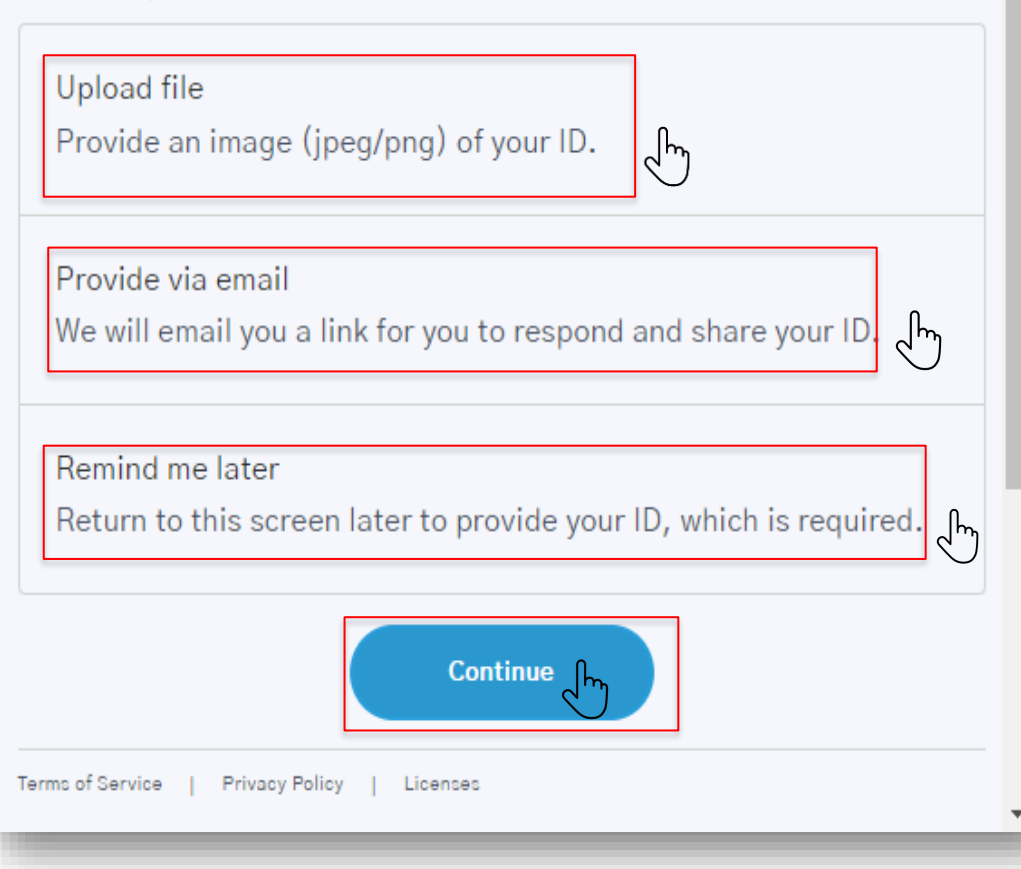

![](_page_28_Picture_1.jpeg)

To use the upload option, the borrower must click **Upload file**, then using the drop-down list, select **ID type**

### Next, the borrower must click **Upload a photo of the front of your ID**

**Once** 

identification is attached, the borrower must click **Upload and Continue**

![](_page_28_Picture_6.jpeg)

![](_page_29_Picture_1.jpeg)

To request an email link with instructions for attaching identification, the borrower will click **Provide via email**, then select **Continue**

- An email link will be sent to the email address associated with the application
- **The borrower must respond to the email** and attach a copy of their photo identification

### **Note**: **Be sure to check Spam folder if email is not received**

#### Now let's quickly verify your identity.

Please select a method below to share a copy of your photo identification. Supported ID types include valid US Driver's License, State ID, Passport, or Permanent Resident Card.

Make sure to provide a clear picture of your ID, with good lighting, and a plain background to avoid processing delays for your application.

#### Select an option

Upload file Provide an image (jpeg/png) of your ID.

#### Provide via email We will email you a link for you to respond and share your ID.

Remind me later

Return to this screen later to provide your ID, which is required.

We will send you an email to the account associated with your application. Simply respond to this email with a photo or file attachment of your ID. Not seeing the email? Please check your spam folder.

**Continue** 

At this stage in the application process, the Verify Identity section is complete. A hard credit pull will be processed. Once the HELOC loan documents are generated; the borrower will be notified to Sign Documents:

- **Basic Info**
- ✓ **Select Offer**
- ✓ **Provide More Info**
- ✓ **Link Income Sources**
- **Verify Identity**
- o Sign Documents
- o Schedule Notary Session

# HELOC Application – Review Final Offer

This is where the borrower can:

- $\blacksquare$  Review updates to the offer *and/or*
- Revise offer selection

![](_page_31_Picture_4.jpeg)

![](_page_31_Picture_5.jpeg)

One-time origination fee

#### **Partners for the Path Ahead**

**Nomebridge** 

### HELOC Application – Review Final Offer

**Nomebridge** 

A division of Homebridge Financial Services, Inc.

### Selected final HELOC terms will be displayed here

### \$234,553

Initial draw amount (amount of cash you will receive)

\$246,257

#### \$11,704

4.99% Origination fee (deducted from total)

Total loan amount (initial draw amount + origination fee)

#### \$0

Cash required at closing

#### Draw and redraw structure

You will receive the full initial draw amount at account opening. You can redraw up to \$246,257 in minimum amounts of \$500 during the 5-year redraw period, but your total outstanding balance can never exceed your total loan amount. Interest rate for all redraws will be set at the time the draw is taken. Rates for additional draws may be higher than the rate for the initial draw.

We've displayed rates with an AutoPay discount to help you save 0.25% APR! Uncheck the circle to see your rates and proceed without the discount.

I would like to save 0.25% APR by enrolling in AutoPay

Selecting this option signifies you agree to AutoPay. If you opt into enrolling in AutoPay on this screen, at closing you will be presented with an AutoPay agreement to sign. Signing the AutoPay agreement is required to obtain the 0.25% reduction in APR on your HELOC.

Save and continue

### HELOC Application – Review Final Offer

![](_page_33_Picture_1.jpeg)

Borrower can click **Modify** to update the offer selections

Once the HELOC application is submitted, the borrower is notified to **Sign Documents**

The borrower must click **Continue**

Please review your final offer. Once you continue, your offer will be approved subject to the below closing conditions!

![](_page_33_Figure_6.jpeg)

#### **Closing conditions:**

#### Review and sign your loan documents

Now that your application is complete, it is time to review the disclosures and sign your loan documents. Final documents will be available on your dashboard.

#### Verify your Employment

If you indicated that your income source is employment, a Homebridge Customer Success Associate will contact you to obtain your employer's contact information. Homebridge will then verify your employment directly with your employer. If verified, you can proceed to Notary. If we're unable to verify employment we will not be able to fund your loan.

#### Schedule an appointment with a local Notary

Your county requires your mortgage to be signed and notarized in person. Schedule an appointment for Homebridge to send a local Notary to your location of choice free of charge. If you are married or there is an additional owner of the property, they will need to be present during the signing session.

![](_page_33_Picture_14.jpeg)

![](_page_34_Picture_1.jpeg)

The HELOC application stages are complete; and the application has been submitted. Once the HELOC loan application is approved; the borrower will be notified to Sign Documents and schedule appointment with Notary:

- **Basic Info**
- ✓ **Select Offer**
- ✓ **Provide More Info**
- ✓ **Link Income Sources**
- ✓ **Verify Identity**
- o Sign Documents
- o Schedule Notary Session

# HELOC Application Complete

![](_page_35_Picture_1.jpeg)

- The borrower reviews and signs closing documents
- The borrower either schedules an on-line eNotary (available in certain locations) or schedules an in-person Notary appointment

### Thank you for submitting an application for a Homebridge HELOC.

We are in the process of reviewing your application. You can check the status of your application on the dashboard.

![](_page_35_Picture_6.jpeg)

### HELOC Dashboard

**Nomebridge** A division of Homebridge Financial Services, Inc.

- To view if additional action is required on the application, the borrower must select **Continue** and will then be prompted to complete any applicable next steps
- In addition, the following can be accessed from the Dashboard:
	- ✓ Loan terms
	- ✓ Copies of documents/disclosures associated with the transaction

![](_page_36_Figure_6.jpeg)

### Homebridge HELOC Reference Materials

![](_page_37_Picture_1.jpeg)

homebridge